# How to submit a single document for on-line registration in Mauritius e-Registry System

*Helpline: 201 1859 201 1860 201 1861*

### **Document format for online subissions**

- **Scan document in PDF format, A4 Portrait, black & white and OCR.**
- Ensure correct alignment; page numbering and good legibility.
- Image resolution of 300 DPI.
- File size up to 30mb.

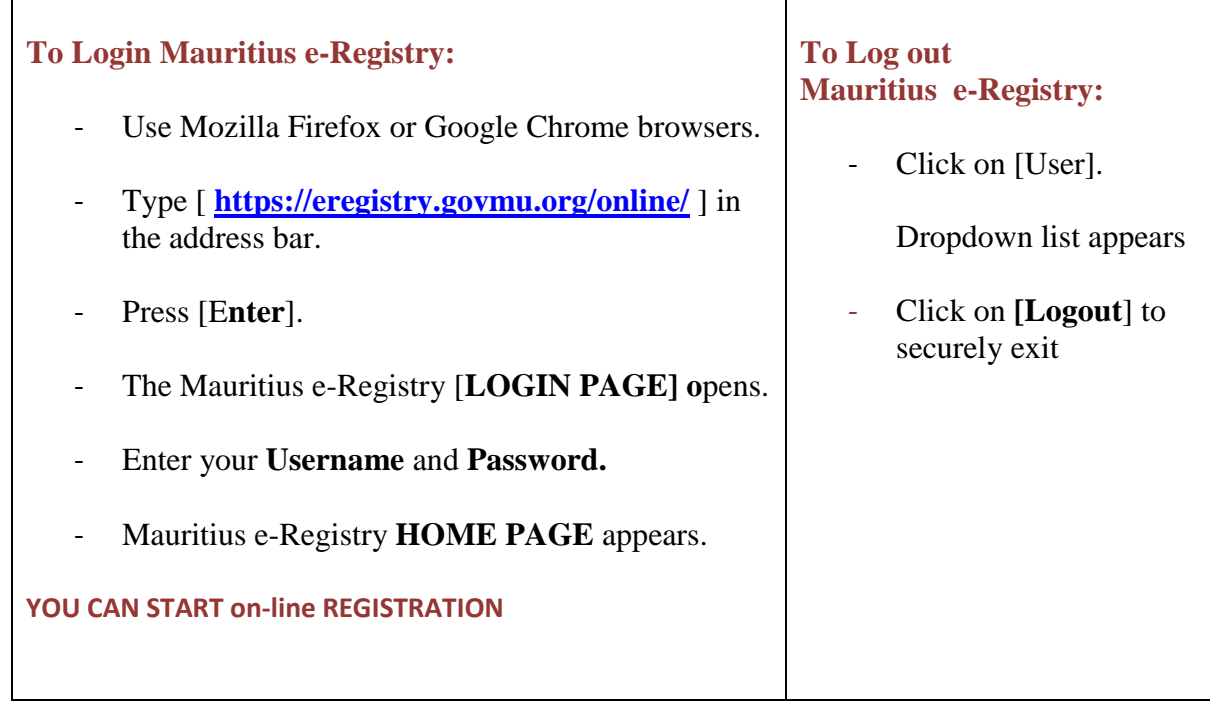

Click on Icon "?" to access**User manual.**

### **You can submit document for on-line registration:**

#### **1. On behalf of yourself; or**

#### **2. On behalf of your employer/company.**

**Note**: Representation is assigned to you by the **Registrar General's Department**through a protocol between you and the professional body you represent**.**

#### **Choose REPRESENTATION**

#### **Choose between 1 or 2 :**

#### **Click [user].**

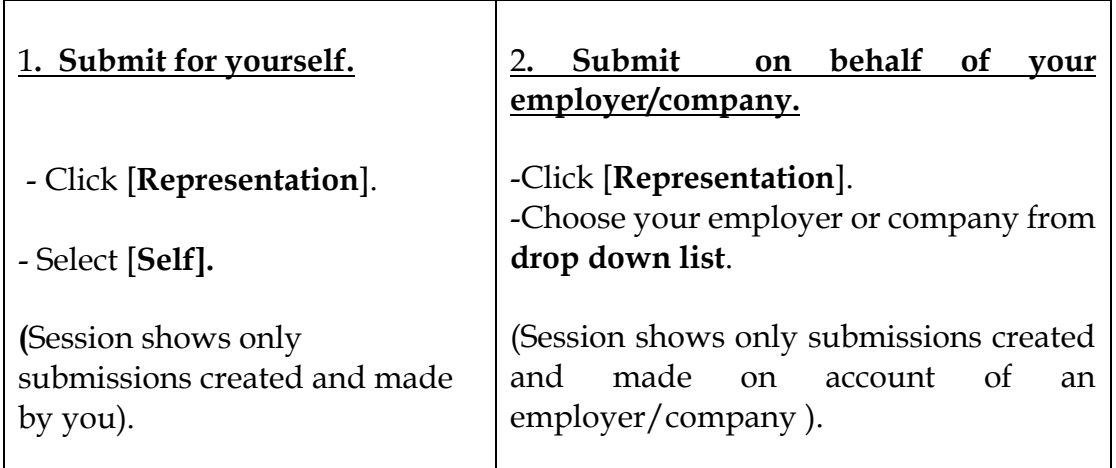

## **Start Submission**

Click on Icon " ? " to access**user manual.**

Click [**Start Registration**].

**[Application Tab]** opens.

## **Enter General Data**

- Enter **Deed dat**e in **General Data** section.
- Click[**Save]**.
- Tracking number is generated.
- Click [**Upload PDF file]**
- Click [**Select File(s) to upload**].
- Find the file to submit and click to select.
- Click [**Open**].
- Uploaded files are shown in the table
- Click [**View]** to open document in new window
- Enter Number of **[Copies]**to be registered (if additional copy is required).
- To choose **Document Subtype**, Click **[Select**] .
- Choose Document Subtype from drop down List.
- Click[**Save]**.

## **Enter Parties credentials**

- Click [+**Add**] in parties section and create new party.
- Select [**Party Type**] either legal or Natural person
- Choose **[Party Role]**from list
- Enter Party **Surname /company name {***This field is mandatory}*
- Enter other details.
- Click **[Save All].**
- **To enter more party,** Click [+**Add**] in parties section again and create new party.

# **Optional information to be input.**

### **Enter information related to objects**

### **At Objects block**

- Click **[+ add**] in object section to create new object. Choose **[Object type**].
- Select [**Property type}** from list.
- Enter other object data.
- Click **[Save].**

### Calculate **Preliminary tax.**

- Select [**Taxation].**
- Enter all fields in [**Parameters for taxation]** block.
- Click [**Save**].
- Click [**Calculate Taxes**]
- Taxes will appear in [**Payable Taxes**] block.

### **After entering parties and object data, choose the following options:**

- Click **[Back/Submit later**] to continue with the submission later.
- Click [**Delete submission**] to delete the application.

- Click [**Make a copy**] to create a new submission and transfers the data from the original record to make the amendments and save. This will generate a new unique tracking number.

# **Confirm Submission**

- Click [**Submit to RGD**]
- Enter [**Captcha**] text.
- Tick**check-boxes**to agree with [**On-line] and [information services]**term and conditions.
- Click **[Yes]** to confirm submission.

**Your application is forwarded to The Registrar General's Department.An acknowledgment receipt is generated.**

## **Monitoring of submission**

Click on Icon " ? " to access**user manual.**

To keep track status of your submission view either:

- G**eneral notifications blocks; or**
- Click on **[My Registration]** fromthe **[Home Page].**

### **Click Icon [Home].**

### **(i) The blocksat Home Page provide quick notification of:**

- Unpaid payment notices.
- Returned /rejected and withdrawndocuments.
- Registered documents.
- General notifications.

Click on messages to open submission.

## **(ii) Click [My Registration] to get status of all your submissions**.

- **Select from list**
- **Open [ PROCESSING ]**

# **View [Print-outs] block**

Find all [**Print-outs]** generated during the process of the current submission.

(For example: Acknowledgement receipt; Clarification letters; Payment notice and the registered document with an e-seal).

**View [Process monitoring**] block.

Find**: ProcessStart Date** ; **Document status**;

**Finish Date; Process stepwith an officer name**.

**Quick check of status of your submission.**

The status line at the top of this page shows the status of your submission record.The colours of the status line give indication of the status of each process steps:

- Green: completed process.
- Yellow: current process.
- Grey: remaining process.

## **Note: You may withdraw a submission at any time before payment.**

- Click [**My Registration] or [My Payment]** .
- Select document to be withdrawn.
- Click [W**ithdraw Submission**]
- Click [**Yes**] to confirm withdrawal.

Withdrawal letter is generated.

### **On- line payment – 24/7**

**After taxes are calculated at the Registrar General's Department a notification (Taxation completed, awaiting payment) is received at GENERAL NOTIFICATION list.** 

### **Note:**

- **We accept only Credit card VISA or MasterCard**
- **For Credit Card Payment: a service fee of 1.725% is payable on amounts in excess of Rs 25,000.**
- **Otherwise payment may also be effected at the counter of the Registrar-General's Department during office hours.**

#### **VIEW PAYMENT NOTICE**

- **To view [Payment notice] click on the notification received at General notification List from [Home Page]**
- **Transaction record opens.**
- Click **[Processing] tab.**
- Choose [**Payment notice**] received at [**Printouts**] list.
- Click **[Print]** to open [Payment notice] in new window to see full information.

### **QUICK PAY**

- Click **[Payment] tab.**
- Select [**Quick pay]**.
- **MeRP payment window** pops up.
- Tick [Credit card] button.
- Check Payment data shown.
- Click **[Confirm payment]**
- Click **[Yes]** to confirm payment**.**
- **Enter credit card details at SBM window.**
- **-** Click **[Submit].**

After payment, system revert to MeRP and Payment history updated.

- Click [**Back**] to [**Home Page**] to view notifications received.
	- **To view [Payment receipt] click on the notification received**
	- **Click [Processing] tab.**
	- **Click to view [Payment receipt for registration] at [Printouts] list.**

#### **How to cancel unsuccessful e payment transaction.**

- Click on [**Cart Icon**] to open the Cart.
- Search item to be removed in [**View Orders**].
- Click [**View Orders**].
- Enter tracking number at box **[Application tracking no]**
- Click [**Search**] button.
- View pending order tracking number.
- Click **on payment record to view payment details.**
- To cancel the pending payment click button **[Cancel Payment].**
- **Click [Yes] to confirm message :** 
	- **Are you sure to cancel the transaction?**
	- The PENDING transaction can be a result of communication loss with **the ePayment provider.**
	- **Your account may be charged already.**
	- **Please: 1) check with your Bank;**
	- **2) in a case of the overpayment, please consult RGD Helpdesk.**
- Go to [**Home Page**] to view application and reinitiate payment

**Retrieval of Registered document**

**After document is registered a notification is received at [Registered document] list.**

- **Click on notification received.**
- **Transaction record opens.**
- **Click [Processing] tab.**
- **Click [Print] to view or archive [edocument] at [Printouts] list.**